#### 1 (1) ログイン・調達案件確認方法について(ICカード利用の場合) (1/7)

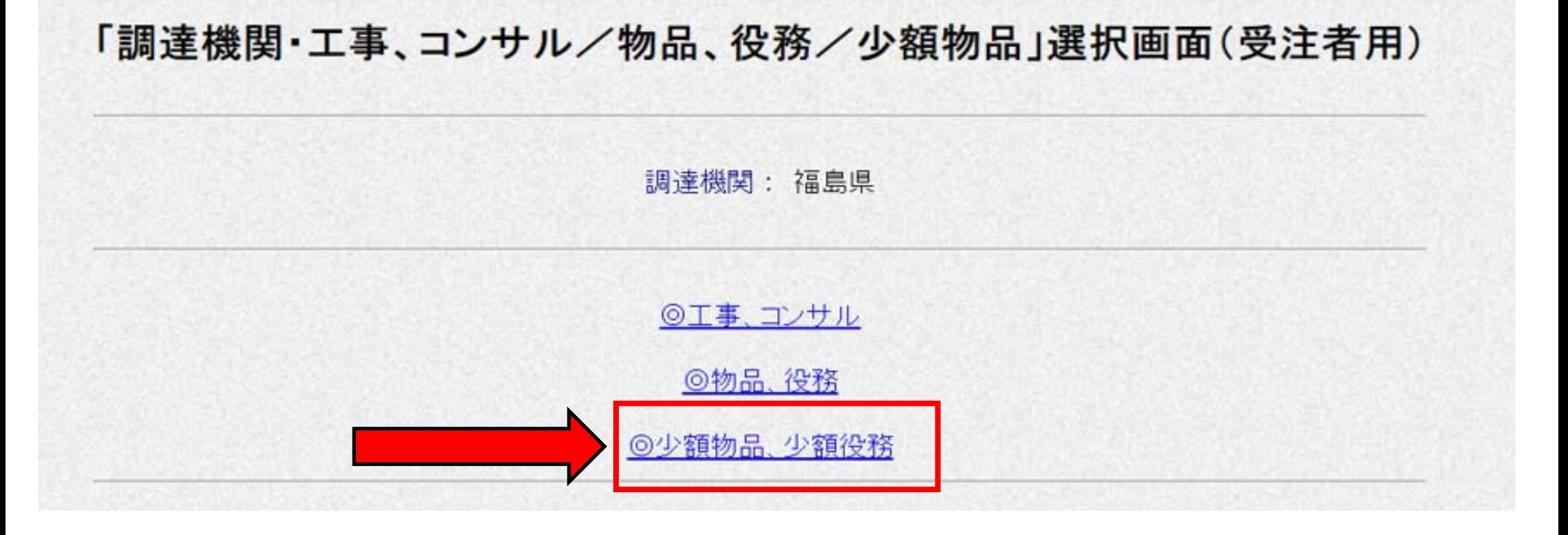

- ・電子入札システムへのリンクを開くと上の画面が表示されます。
- ・ここで「◎少額物品、少額役務」をクリックしてください。
- ・なお、役務については福島県⼊札⽤度課で調達していないため、役務の調達案件が登録される ことはありません。

1 (1) ログイン・調達案件確認方法について(ICカード利用の場合) (2/7)

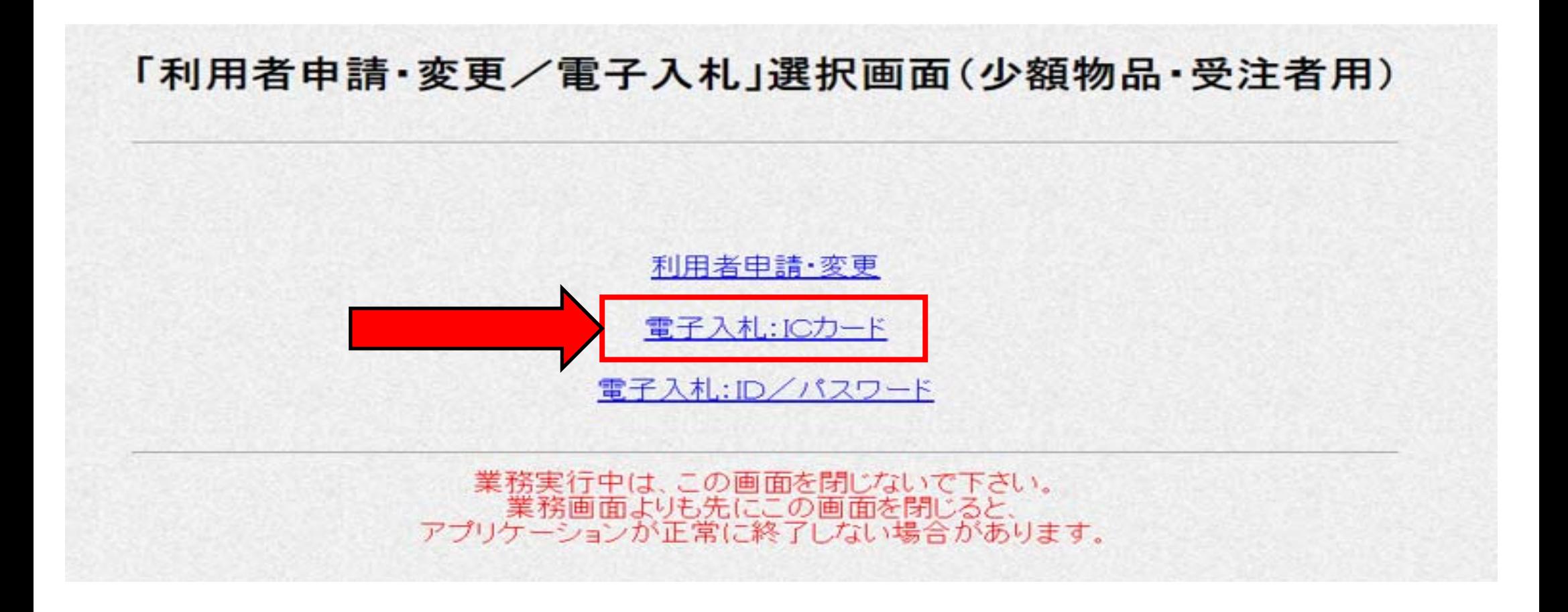

・上の画⾯が表⽰されます。 ・ここで「電子入札:ICカード」をクリックしてください。

### 1 (1) ログイン・調達案件確認方法について(ICカード利用の場合) (3/7)

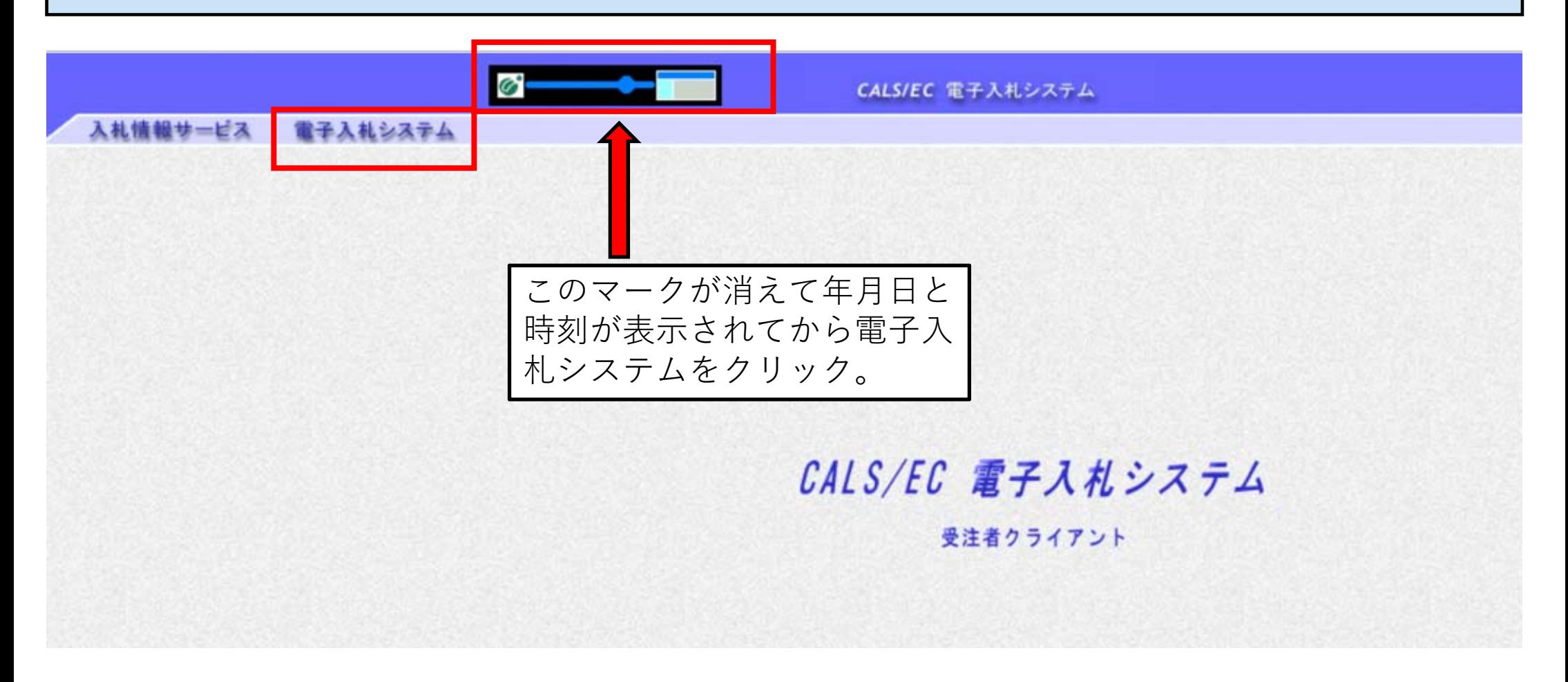

· 上の画面でマークの表示が消え、年月日と時刻が表示されてから電子入札システムをクリック してください。

### 1 (1) ログイン・調達案件確認方法について(ICカード利用の場合) (4/7)

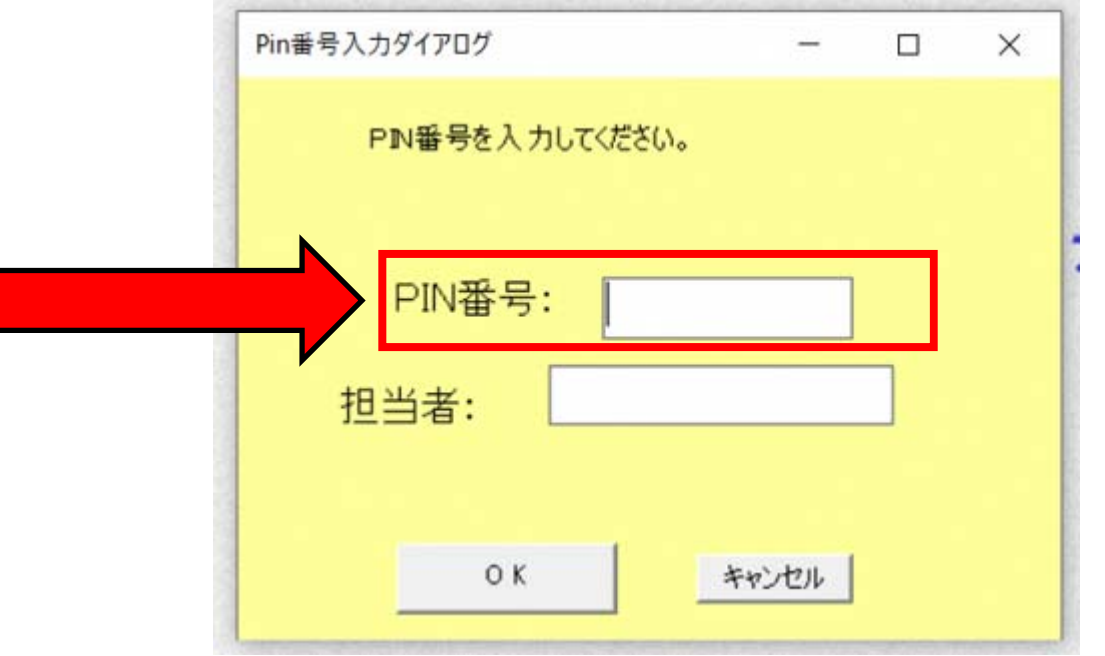

- · PIN番号を入力する画面が表示されるので、PIN番号を入力してOKをクリックしてくだ さい。
- ・なお、担当者の箇所は⼊⼒不要です。

## 1 (1) ログイン・調達案件確認方法について(ICカード利用の場合) (5/7)

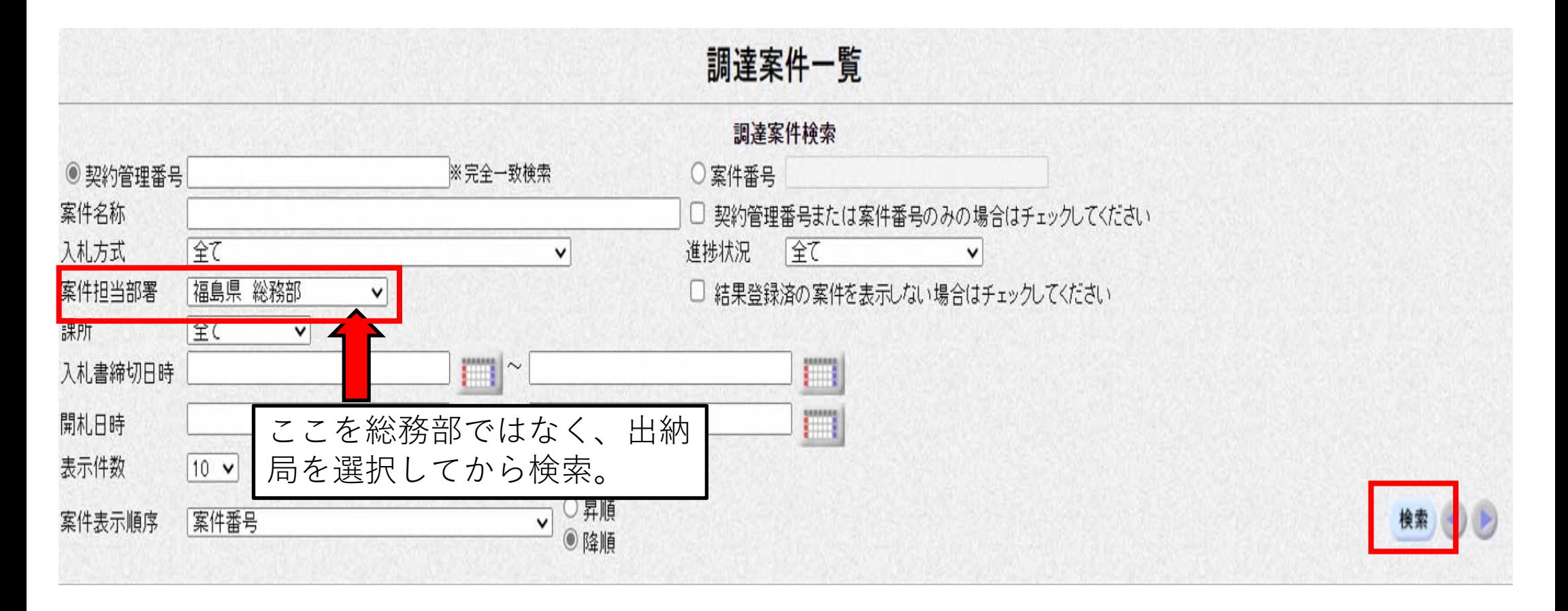

・調達案件⼀覧画⾯が表⽰されます。 ・案件担当部署が「総務部」になっているので、プルダウンから「出納局」を選択して右下の 検索をクリックしてください。

# 1(1) ログイン・調達案件確認方法について(ICカード利用の場合) (6/7)

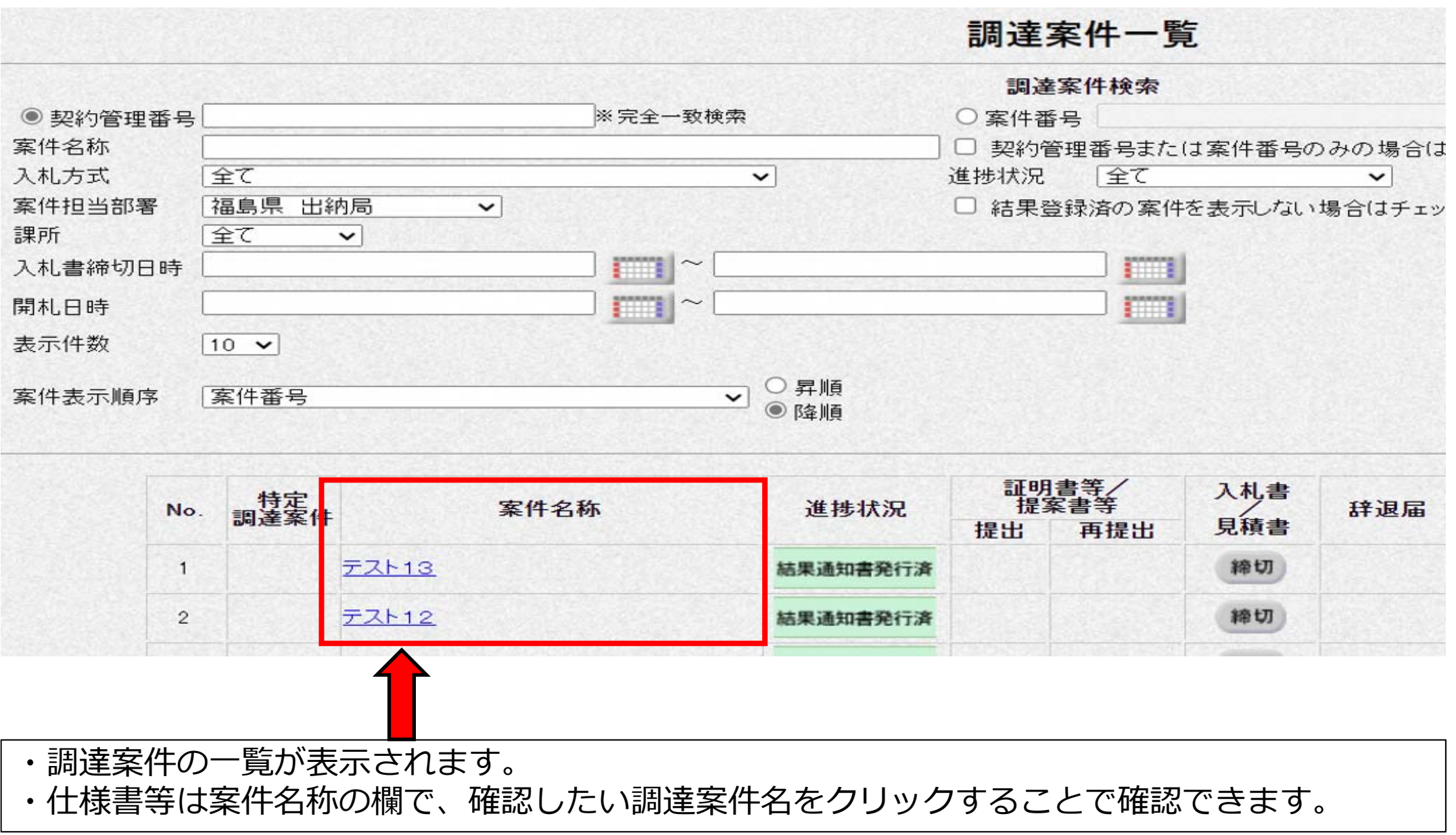

#### 1 (1) ログイン・調達案件確認方法について(ICカード利用の場合) (7/7)

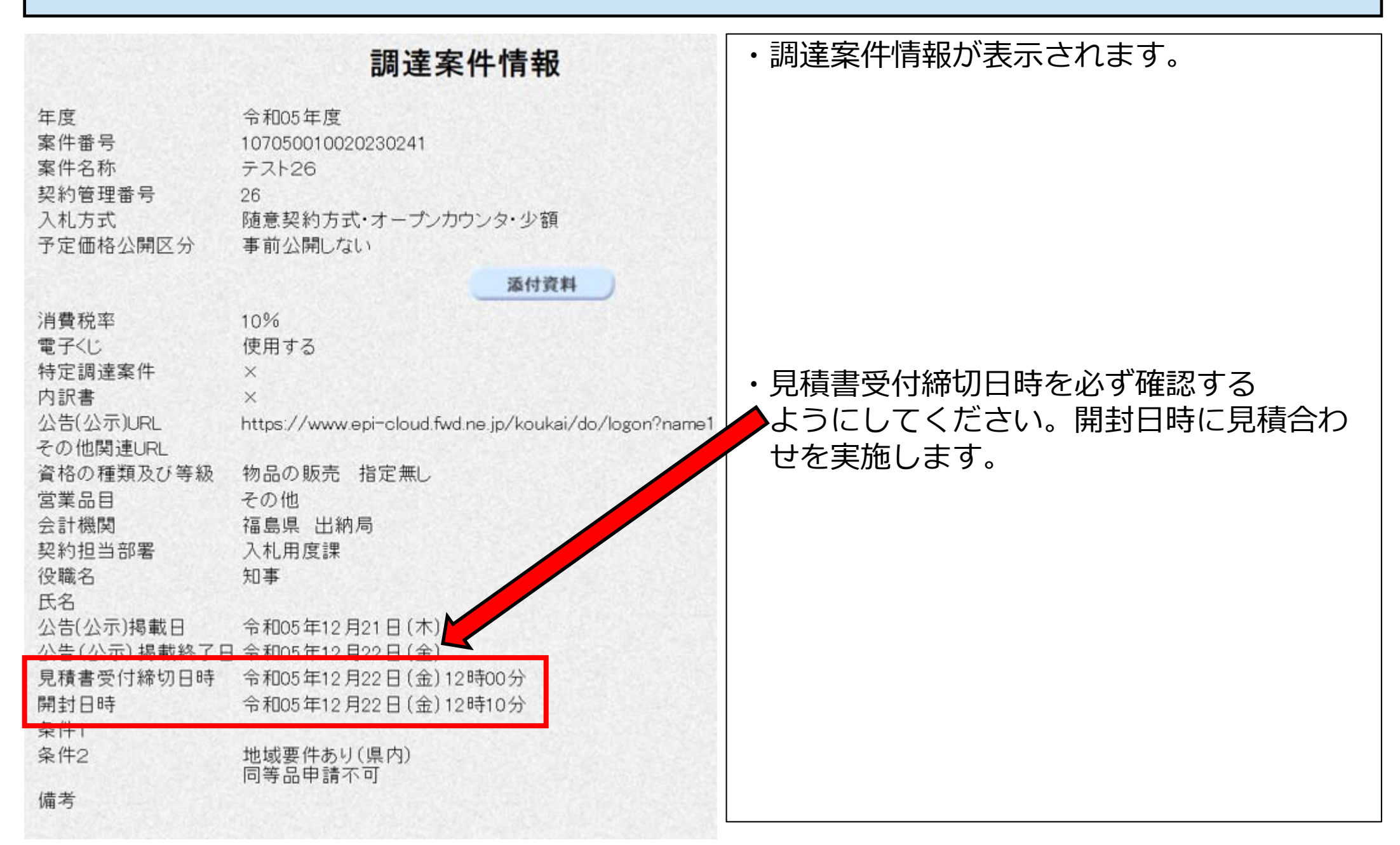